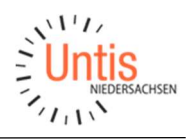

## Import von Elternstammdaten in WebUntis

Mit Beginn des Schuljahres 2022/23 wurden die Stammdaten Erziehungsberechtigten und Ausbildungsbeauftragten von denen der Schüler\*innen losgelöst. Sowohl die Eltern wie auch die Ausbildungsbeauftragten haben nun Ihre eigenen Stammdaten, die in WebUntis importiert werden und auf Basis derer zugehörige Benutzer angelegt werden können. In der folgenden Anleitung ist der von uns empfohlene Weg dazu beschrieben.

### Inhalt

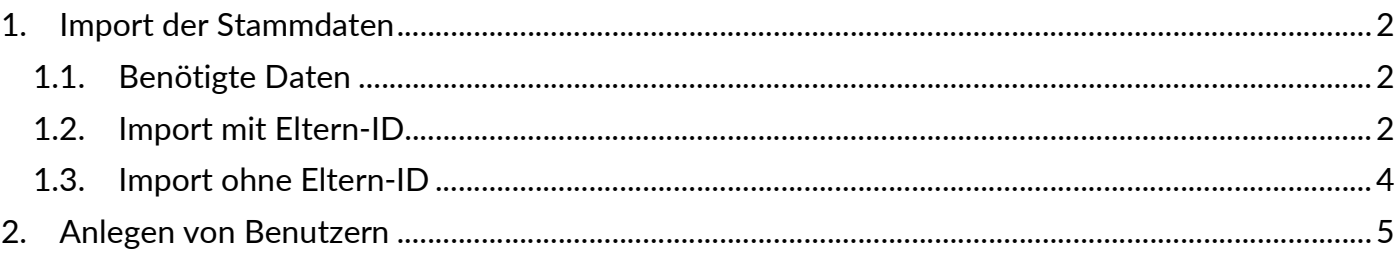

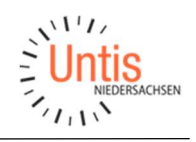

# 1. Import der Stammdaten

### 1.1. Benötigte Daten

Die Stammdaten werden über eine .csv-Datei in WebUntis importiert, welche Sie in der Regel aus Ihrer Schulverwaltungssoftware heraus erzeugen. Diese Liste muss dabei die folgenden Daten enthalten:

- Vorname und Familienname
- E-Mail-Adresse des Elternteils bzw. Ausbildungsbeauftragten
- Die beim Schülerimport verwendete Schüler-ID
- Optional: Eine eindeutige Eltern-ID

Die Mailadresse wird dabei zum einen verwendet, damit die Eltern sich über diese später selbst einen Benutzer in WebUntis erstellen können, zum anderen dient diese ähnlich wie die Schüler-ID beim Schüler\*innen-Import als eindeutiges Identifizierungsmerkmal der Eltern.

Falls eine eindeutige Eltern-ID vorhanden ist, ist diese ein noch eindeutigeres Identifizierungsmerkmal als die E-Mail-Adresse und sollte anstatt dieser verwendet werden. Die Mailadresse muss aber auch dann in der Importliste vorhanden sein.

Die Schüler-ID ist beim Import der Elternstammdaten unumgänglich. Über diese werden den Eltern die richtigen Schüler\*innen zugeordnet.

#### Wichtig:

Hat ein Elternteil mehrere Kinder an Ihrer Schule, so sollen diese später in einem gemeinsamen Benutzer vereint werden. Dafür muss der Datensatz der Eltern auch pro Kind einmal in der Liste vorhanden sein mit identischer E-Mail-Adresse bzw. identischer Eltern-ID

## 1.2. Import mit Eltern-ID

Wenn Ihnen eine eindeutige ID für die Eltern zur Verfügung stehen sollte, dann sollten Sie diese auch nutzen beim Import. In diesem Abschnitt ist der Importweg mit vorhandener Eltern-ID beschrieben.

Starten Sie den Import über die neue Stammdatenseite der Erziehungsberechtigten, indem Sie dort auf die Schaltfläche "Import" klicken.

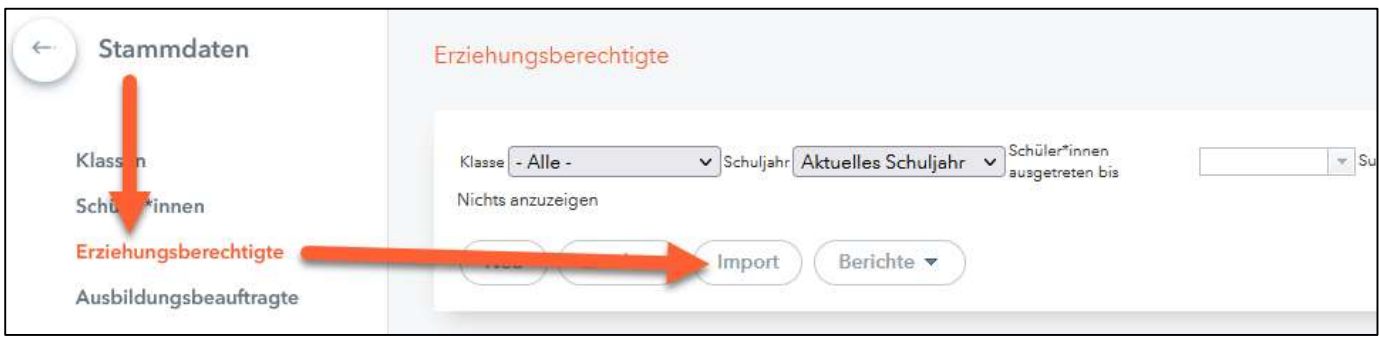

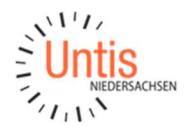

Im folgenden Schritt wählen Sie Ihre Importdatei aus. Achten Sie dabei darauf, den korrekten Zeichensatz auszuwählen, in dem die Datei erstellt wurden. Der korrekte Zeichensatz ist in der Regel "UTF-8". Klicken Sie anschließend auf die Schaltfläche "Weiter".

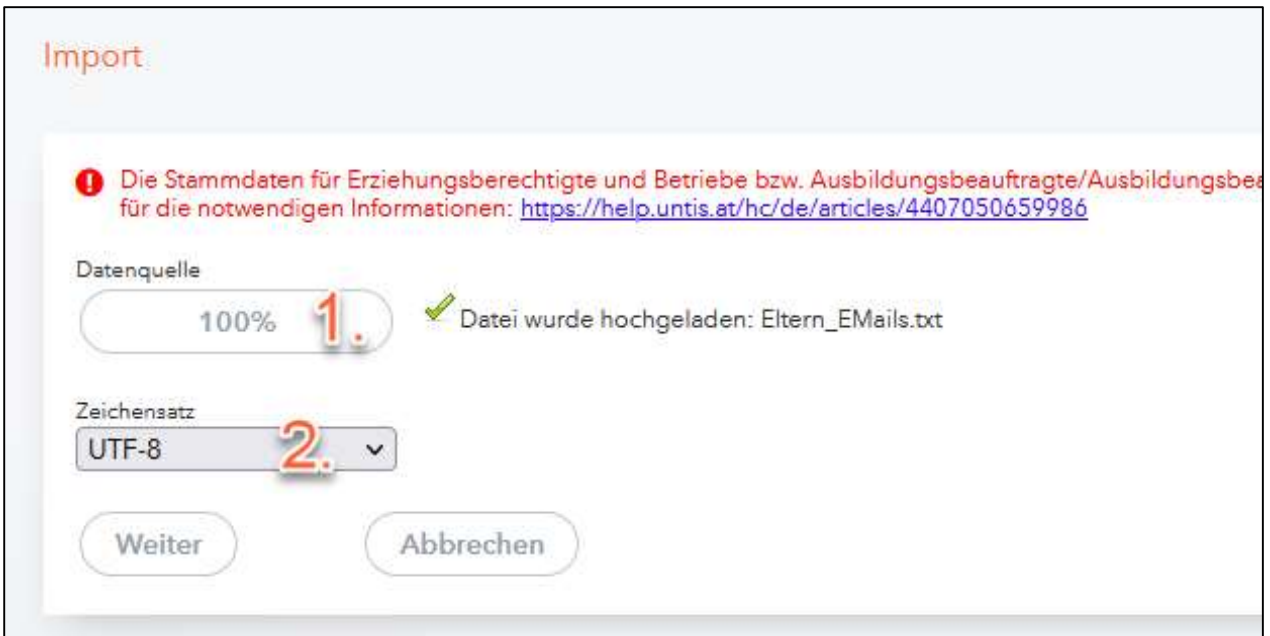

WebUntis erkennt nun, welche Daten in der Importdatei vorhanden sind. Diese müssen über die Feldzuordnung dem entsprechenden Feld in WebUntis zugeordnet werden. Eine Zuordnung mit vorhandener Eltern-ID muss wie folgt vorgenommen werden.

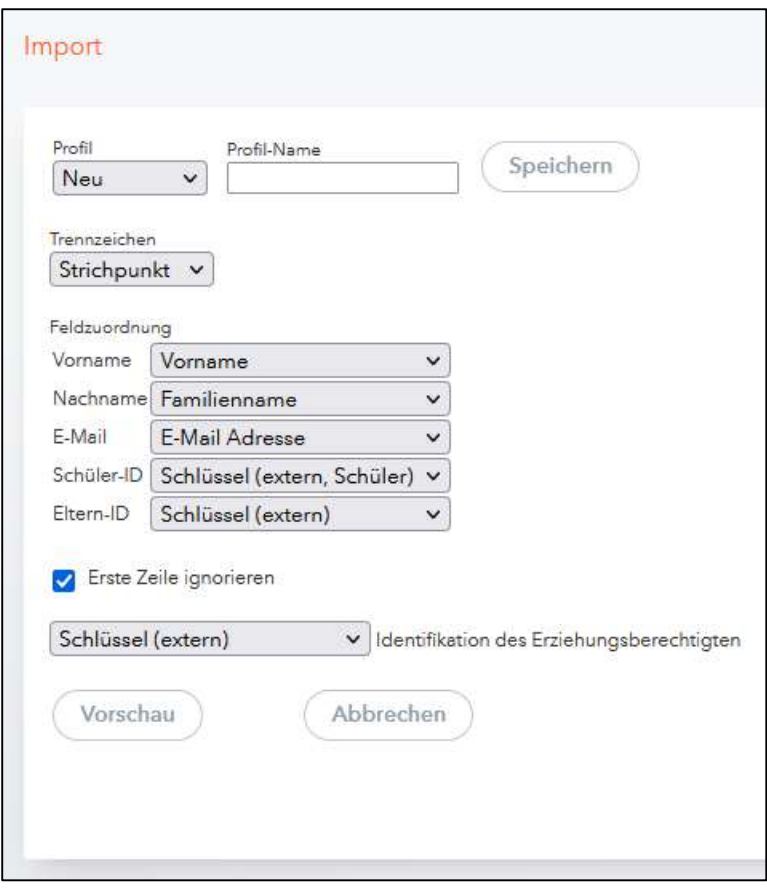

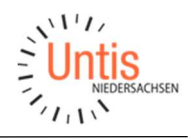

#### 1.3. Import ohne Eltern-ID

Der Import ohne Eltern-ID unterscheidet sich von dem zuvor beschriebenen nur hinsichtlich der Feldzuordnung. Diese muss bei einem Import ohne Eltern-ID wie folgt vorgenommen werden.

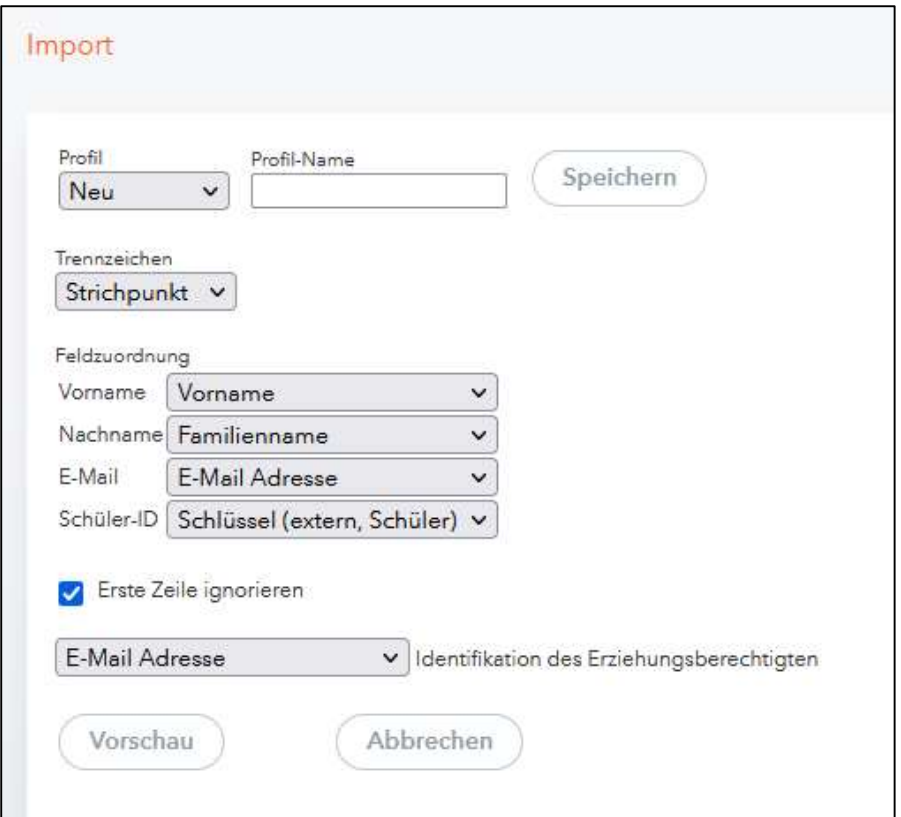

Der entscheidende Unterschied liegt hierbei in der Identifikation der Erziehungsberechtigten. Diese läuft ohne Eltern-ID stattdessen über die E-Mail-Adressen.

In der Vorschau können Sie bevor der Import tatsächlich durchgeführt wird, kontrollieren, welche Änderungen sich dadurch ergeben bzw. welche Erziehungsberechtigten komplett neu importiert werden.

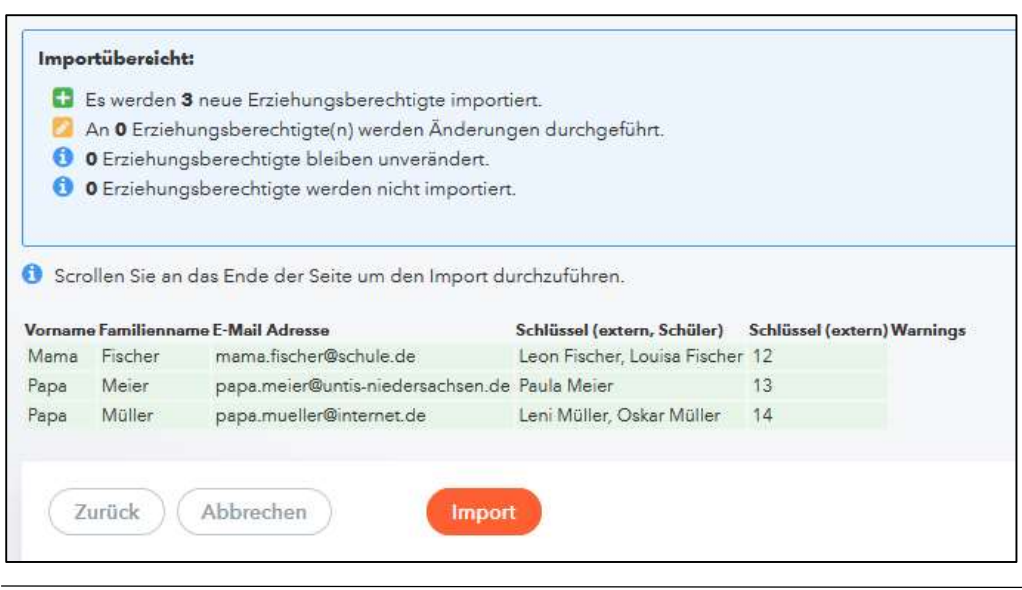

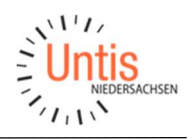

### 2. Anlegen von Benutzern

Basierend auf den importierten Stammdaten der Erziehungsberechtigten bzw. Ausbildungsbeauftragten können nun auch die passenden Benutzerzugänge erstellt werden. Dabei empfehlen wir den Weg über die Selbstregistrierung der Eltern.

Die Selbstregistrierung der Eltern muss über Administration | Einstellungen dafür aktiviert werden.

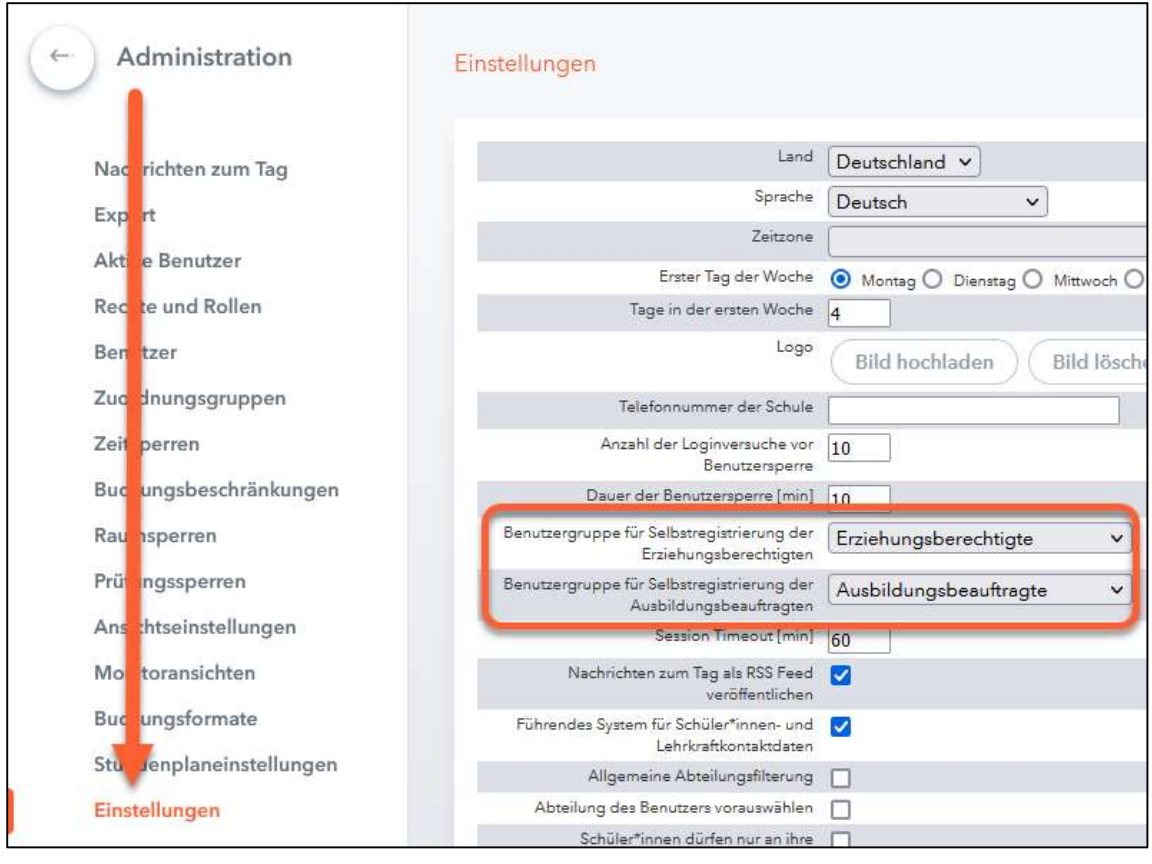

#### Hinweis:

Der Weg der Erziehungsberechtigten zur Selbstregistrierung in unserem Hilfecenter ausführlich beschrieben:

https://help.untis.at/hc/de/articles/360015611339-Registrierung-als-Erziehungsberechtigter

Ihr Kontakt zum Support:

Telefon: 0511 / 450651-12 E-Mail: support@untis-niedersachsen.de https://www.untis.at/niedersachsen/hilfe-support